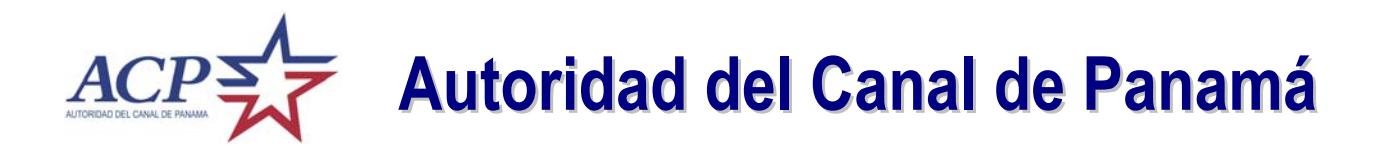

# *Sistema de Licitación por Internet*

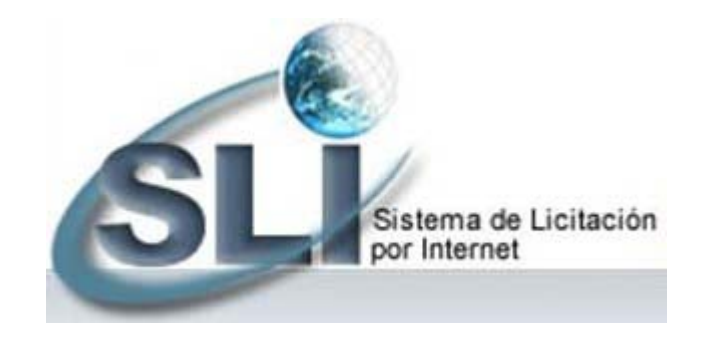

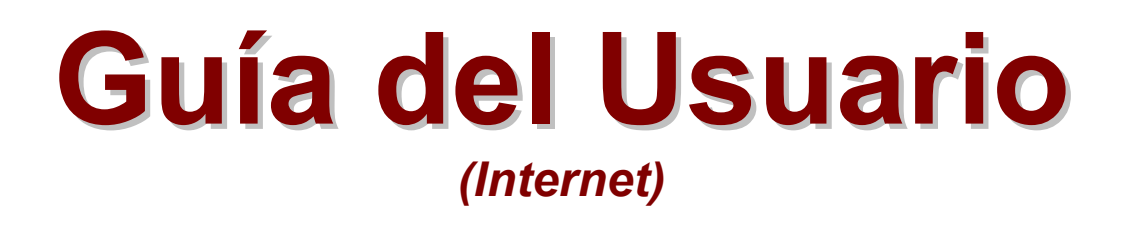

*Versión 3.0 – Enero 2007* 

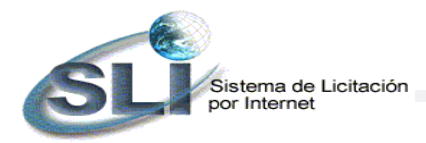

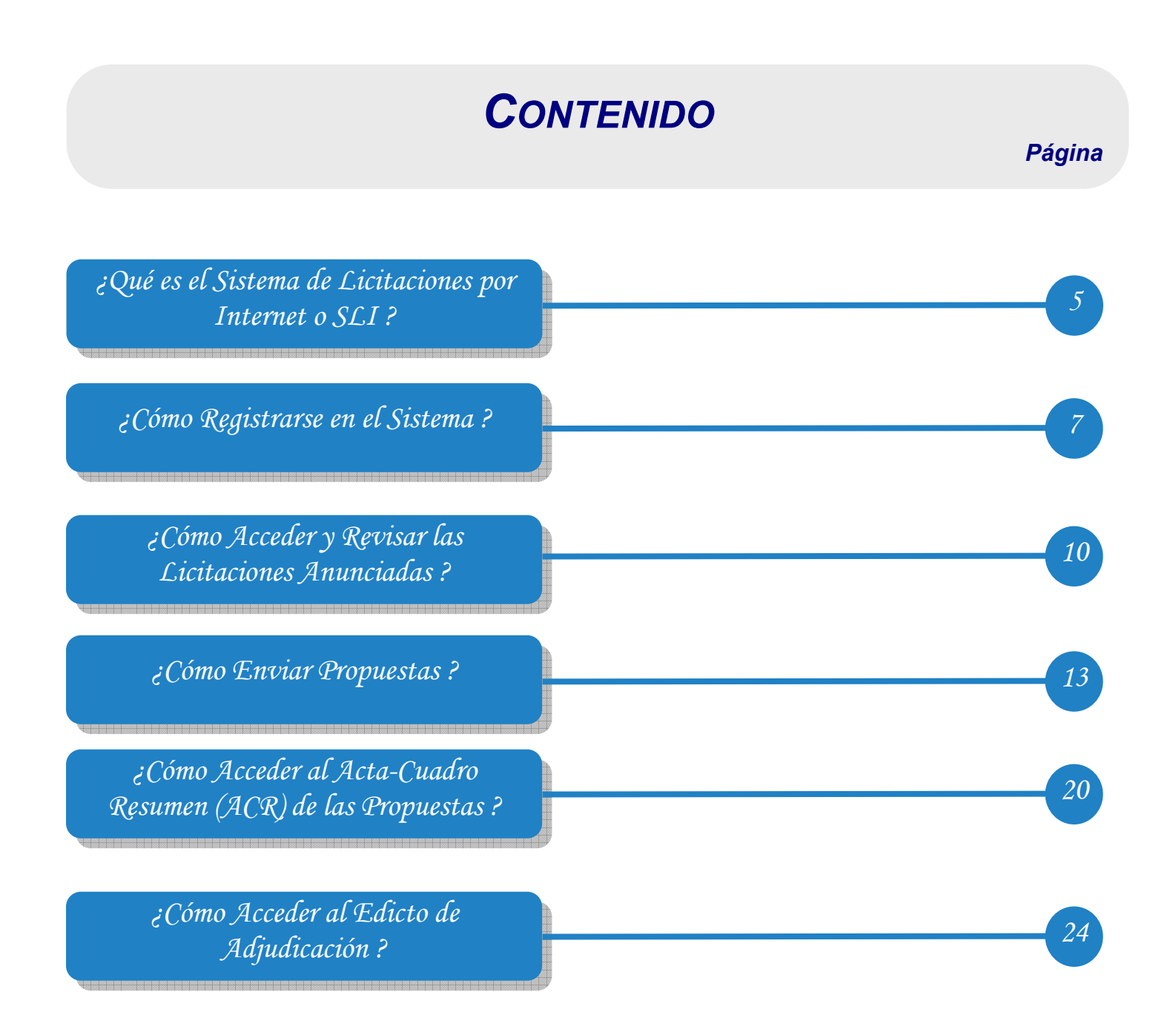

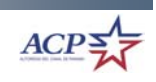

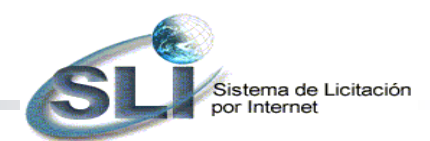

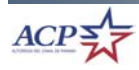

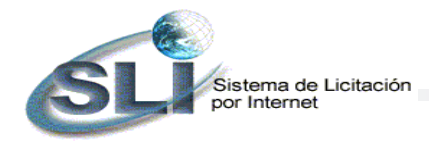

### *¿Qué es el Sistema de Licitaciones por Internet o SLI ?*

El **Sistema de Licitación por Internet (SLI)** es una herramienta basada en tecnología Web que apoya el proceso de compras de la Autoridad del Canal de Panamá (ACP), encargándose del manejo de las licitaciones en el Internet. Este sistema publica las licitaciones y sus diversas etapas, permite el envío de sus propuestas y facilita su participación en nuestras licitaciones. El SLI consta de dos opciones en el Internet: Licitaciones en Línea y Registro de Proponentes.

La opción de **Licitaciones en Línea** permite que usted participe en los procesos de licitaciones y consulte los resultados finales, incluyendo el detalle de las órdenes de compra adjudicadas. La opción de **Registro de Proponente** permite que usted se registre en el sistema. Es necesario que se registre para poder enviar propuestas y participar en las licitaciones.

Adicionalmente, el sistema le envía automáticamente un correo electrónico notificándole de las licitaciones de su interés cuando son publicadas o enmendadas. Para esto es importante que usted identifique las categorías de productos y servicios que ofrece al momento de registrarse.

Los tipos de licitaciones identificados en el sistema pueden ser:

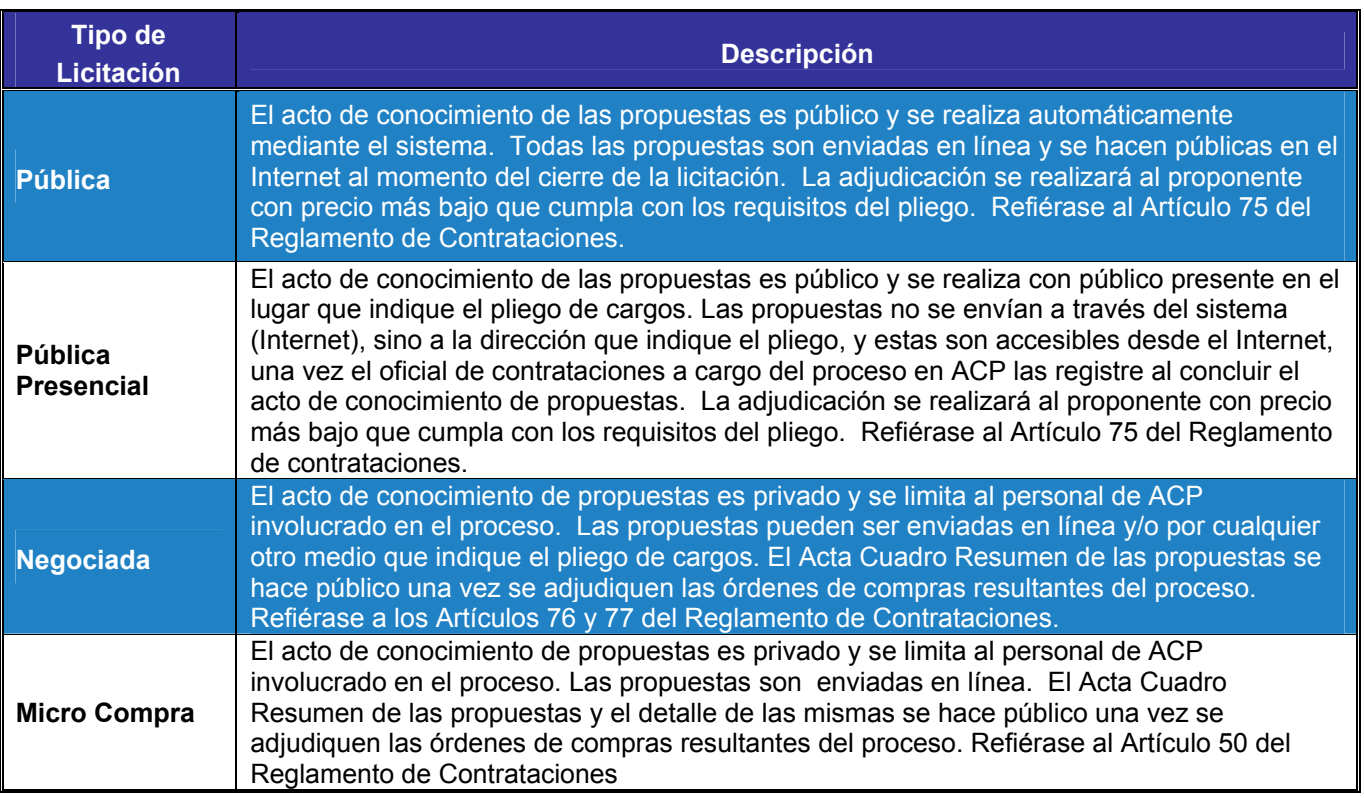

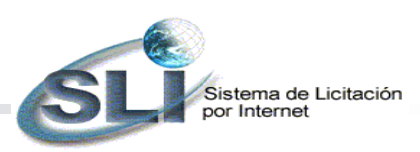

La etapa en que un proceso se encuentra se identifica mediante el estatus de la licitación. Los estatus posibles de las licitaciones que se publican son los siguientes:

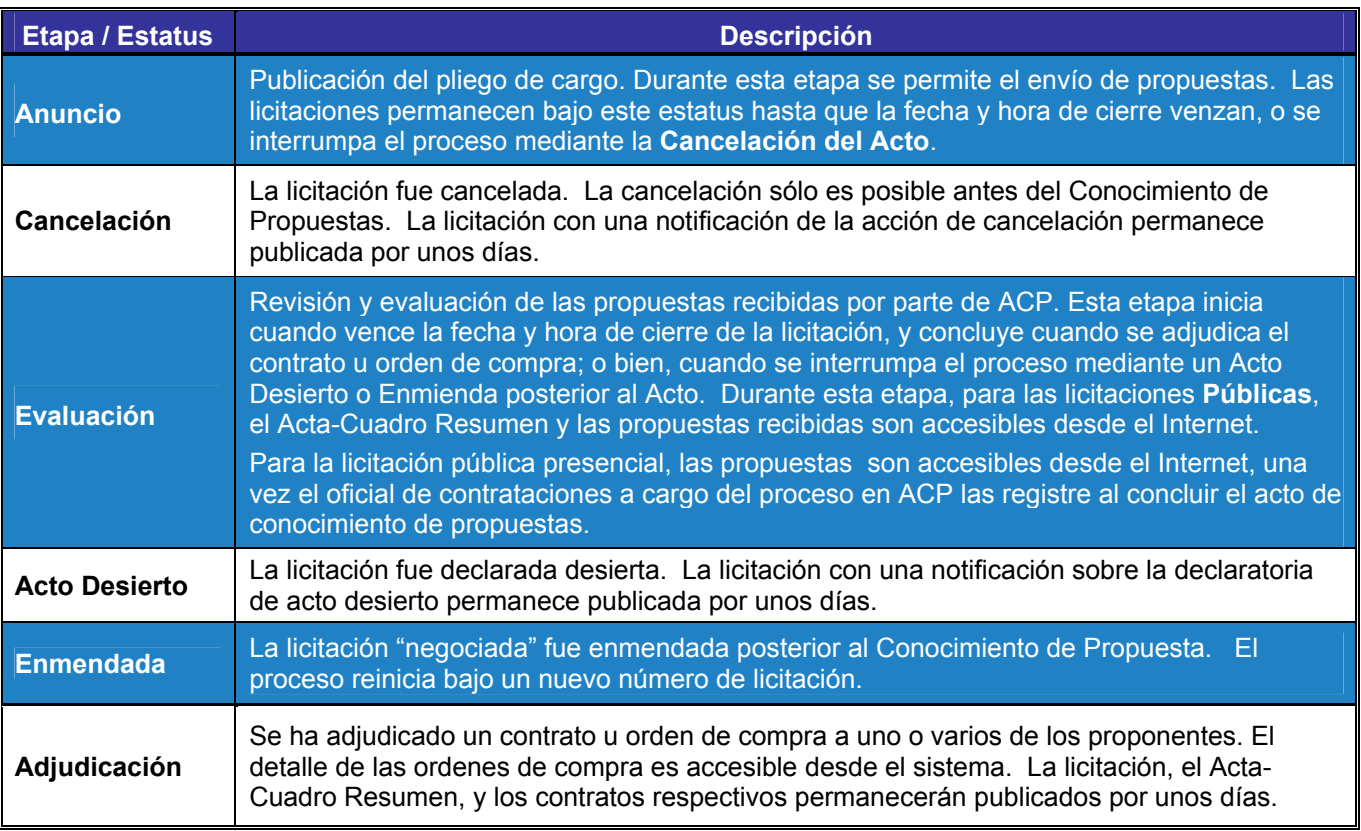

*Las licitaciones pueden ser Públicas, Negociadas o Micro-Compras. Para más detalle sobre los procedimientos de contratación referirse al Reglamento de Contrataciones de la Autoridad del Canal de Panamá.*

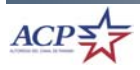

stema de Licitación or Internet

# *¿Cómo Registrarse en el Sistema ?*

Para que usted pueda enviar propuestas, debe registrase en el sistema. Para ello, el SLI cuenta con la opción de "Registro de Proponente". Esta opción es sin restricción ni costo alguno para el proponente. Usted es responsable por establecer su código y clave de acceso, y por el mantenimiento de la información existente en su registro. En caso que no recuerde su código o clave de acceso, deberá registrarse nuevamente en el sistema.

El **proponente**, para efecto del sistema, es la persona o usuario que crea el registro. El registro contiene la información de la empresa a la cual él representa. Pueden existir varios proponentes para una misma empresa.

La información capturada en el registro de proponentes es utilizada por el sistema para incluir automáticamente los datos de la empresa en las propuestas que usted envíe. La información del registro puede ser actualizada cuando usted desee accediendo la opción de *Mantenimiento de su registro.*

#### *Pasos para la creación del registro de proponente*

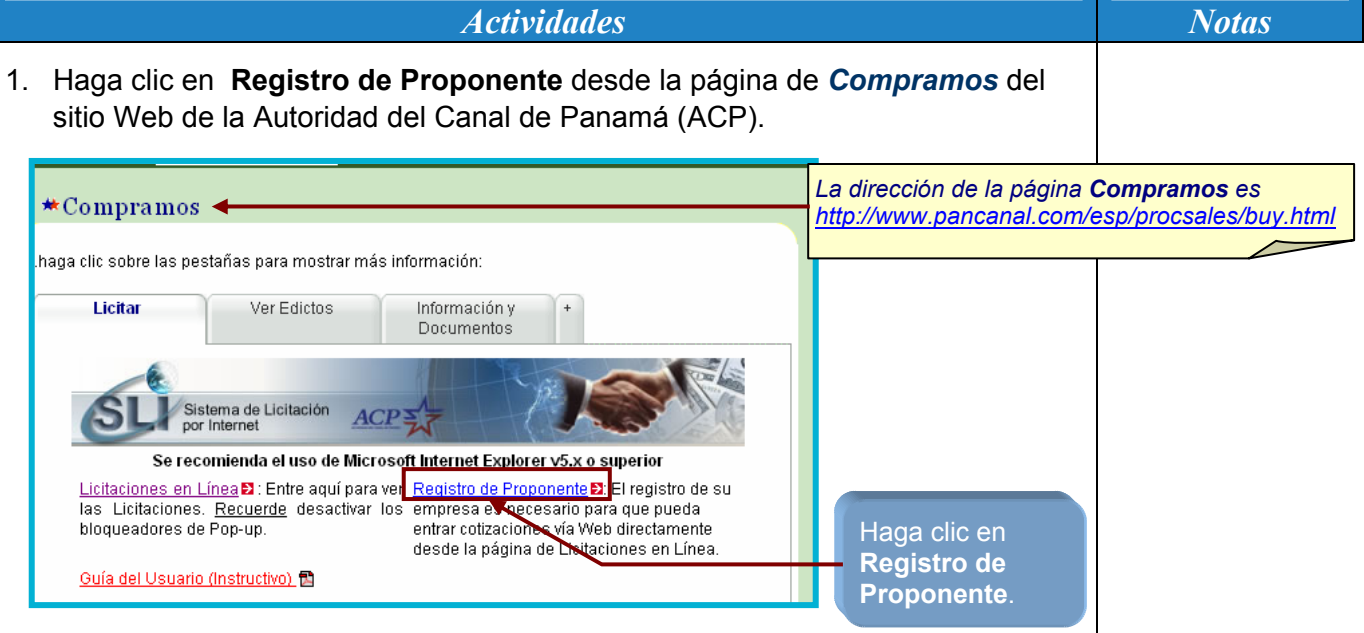

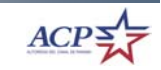

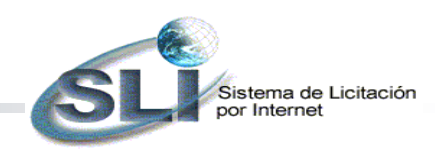

*Pasos para la creación del registro de proponente* 

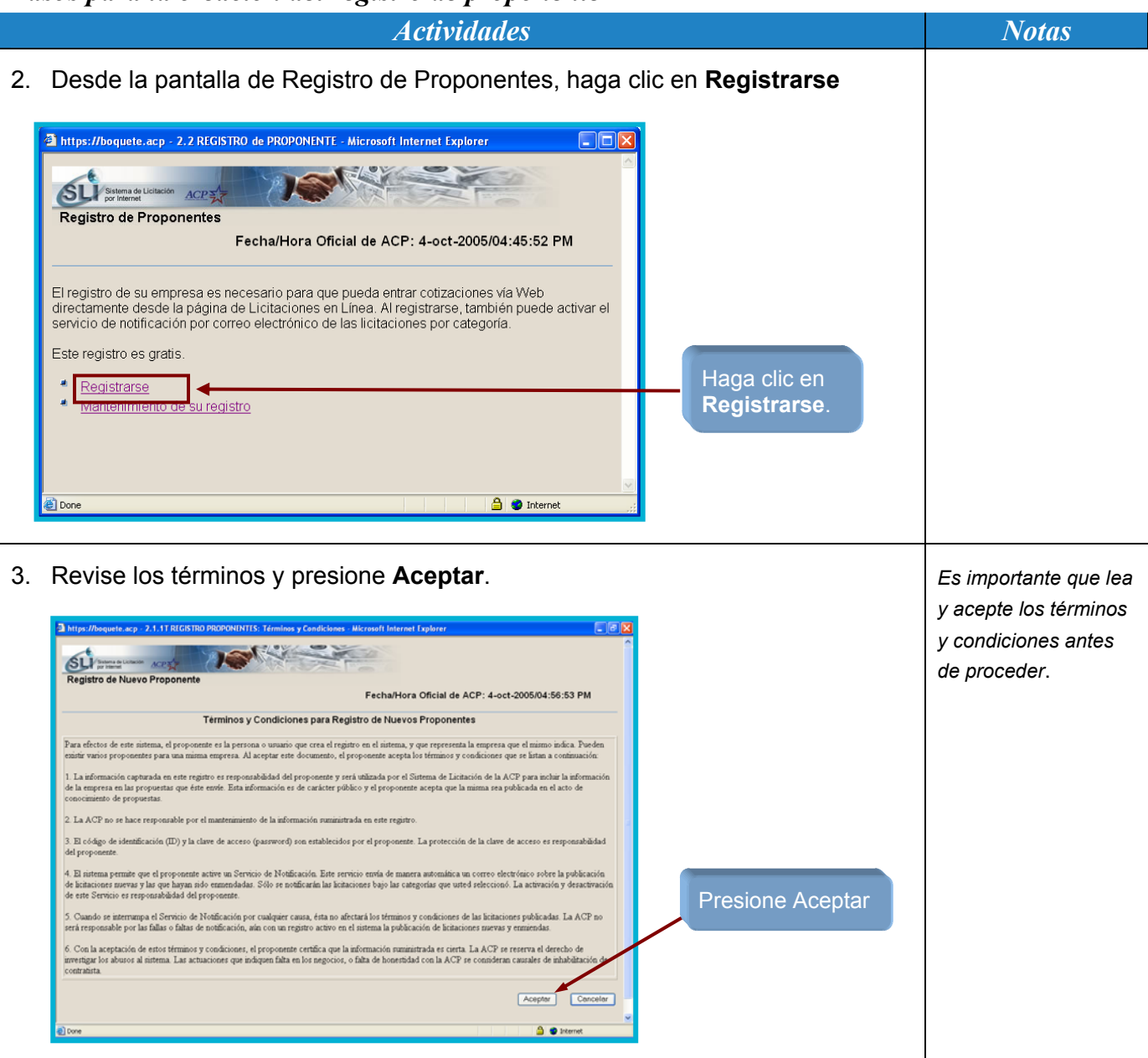

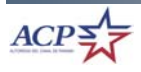

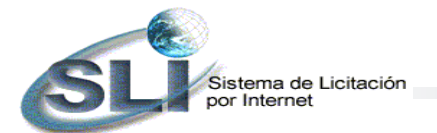

*Pasos para la creación del registro de proponente* 

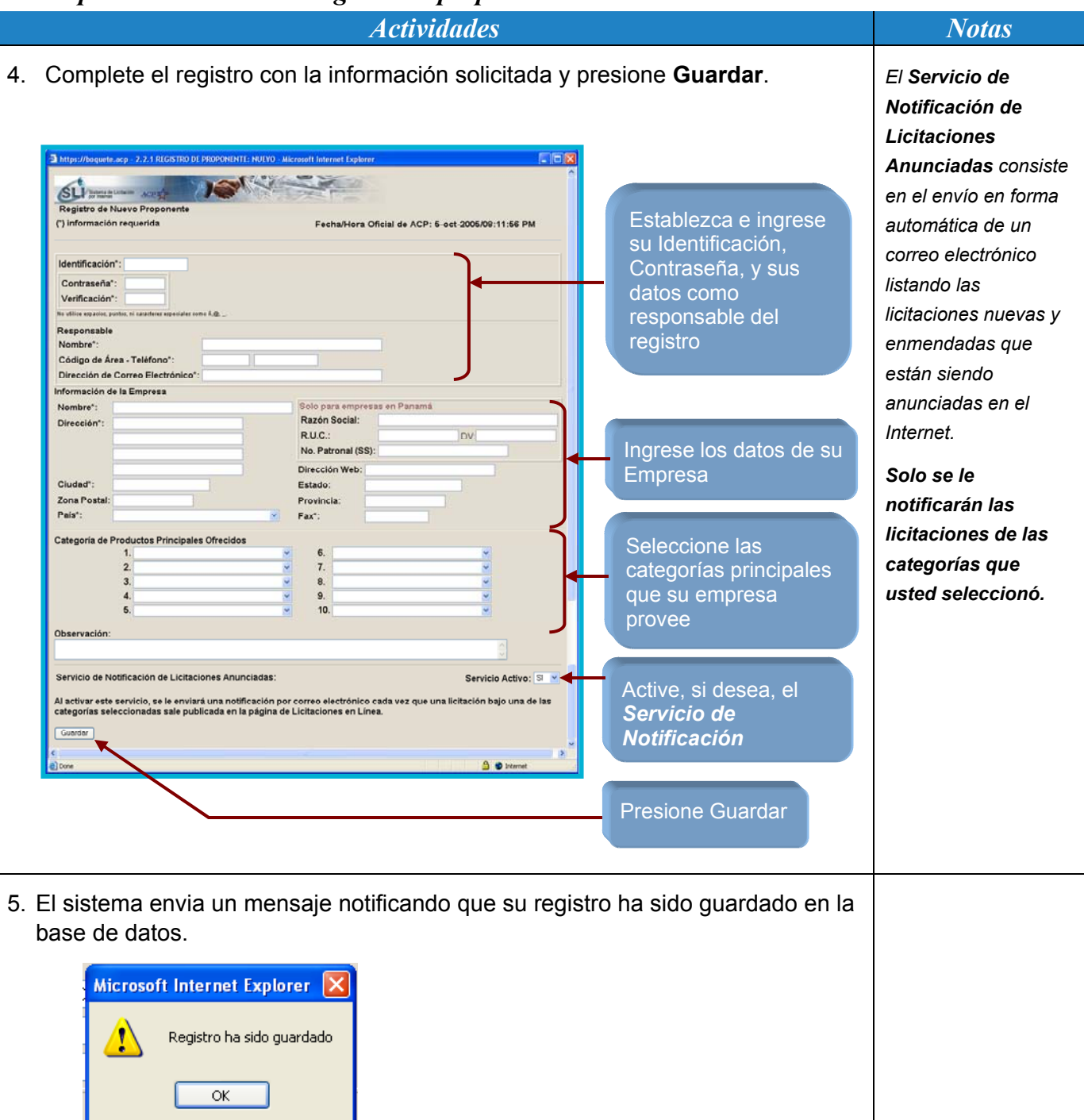

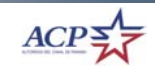

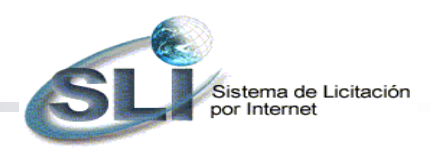

*¿Cómo Acceder y Revisar las Licitaciones Anunciadas en las que puede participar ?* 

#### *Pasos para acceder las licitaciones y el detalle de los pliegos de cargo*

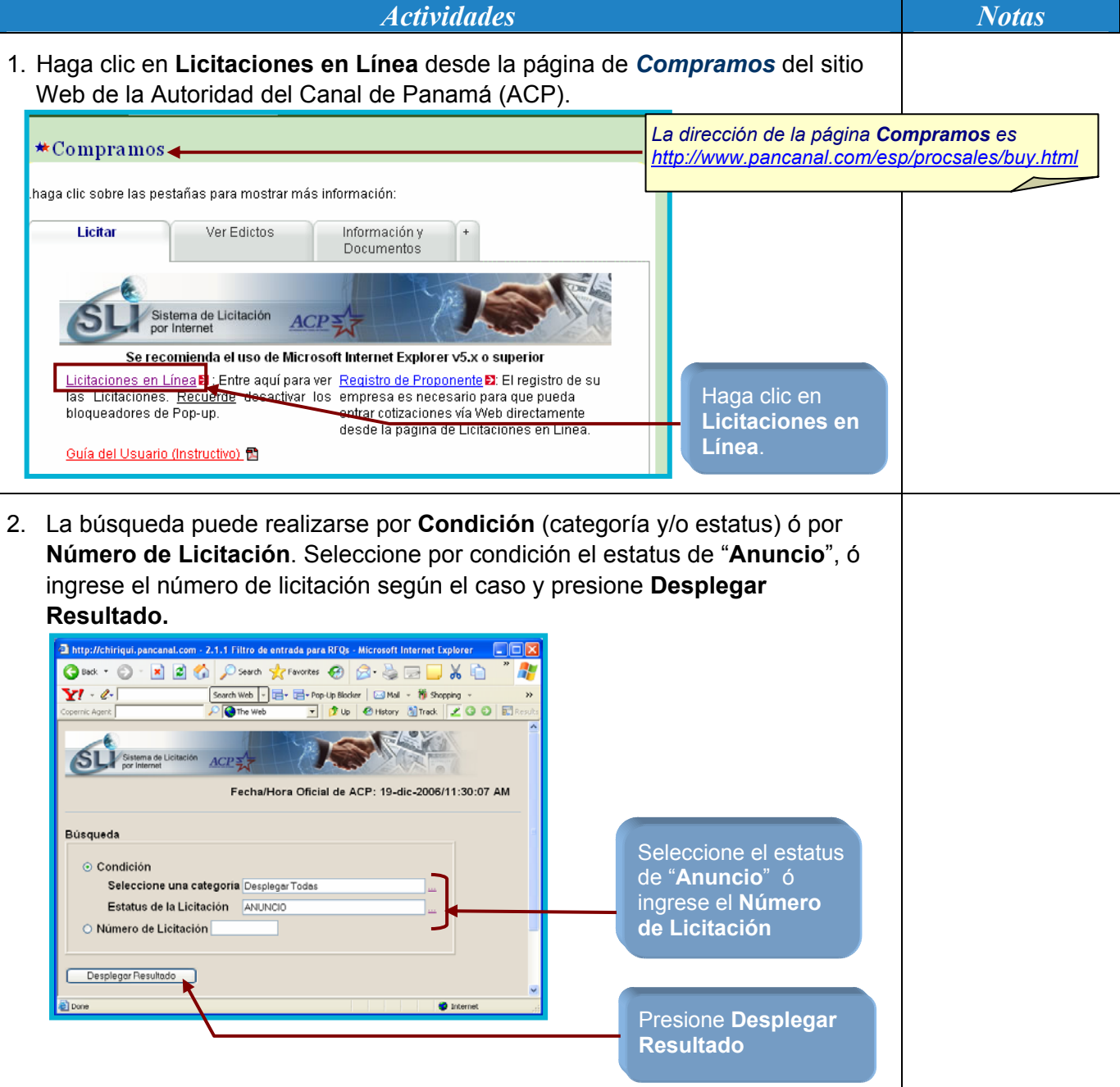

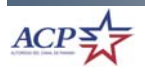

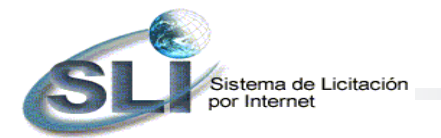

*Pasos para acceder las licitaciones y el detalle de los pliegos de cargo* 

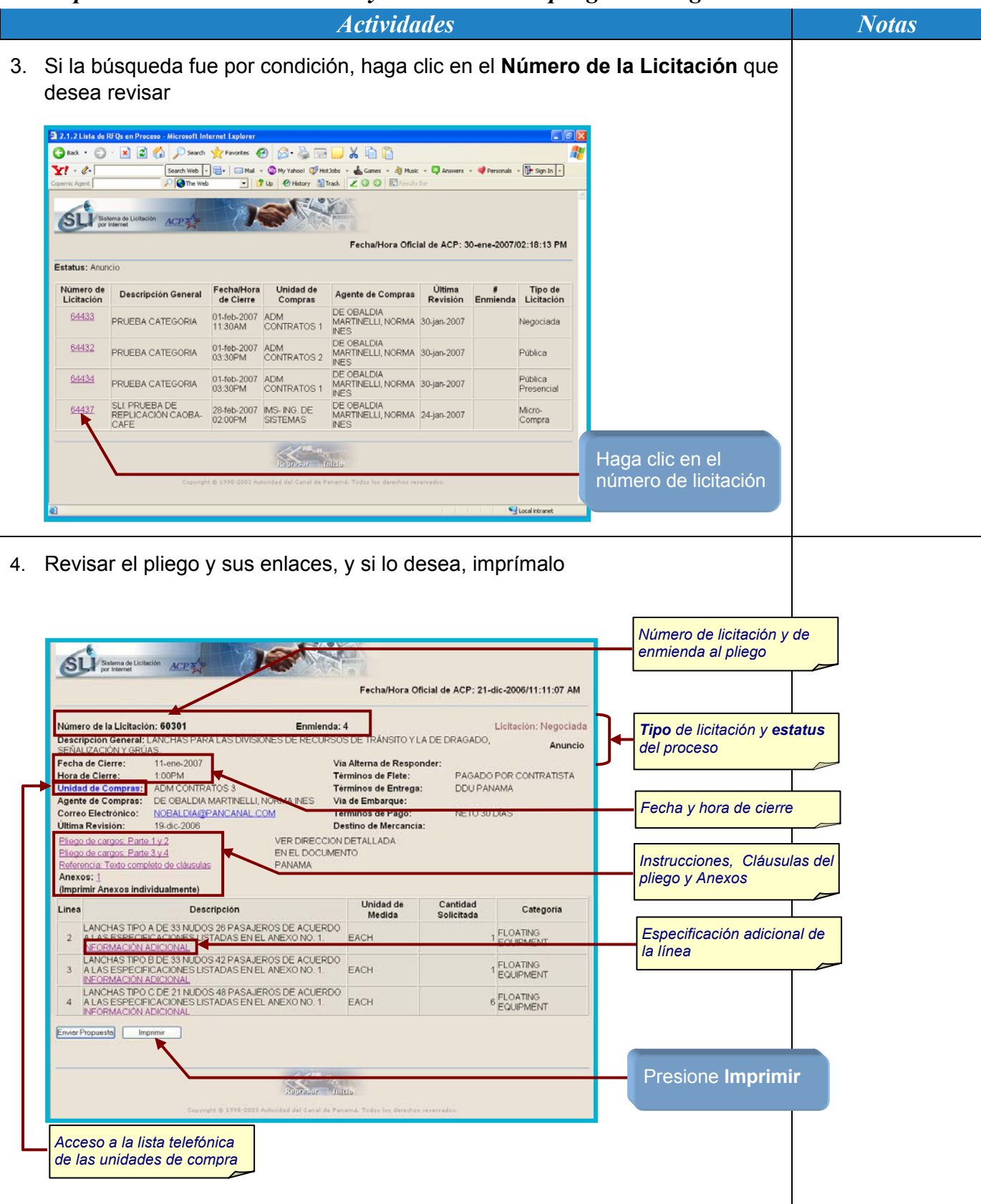

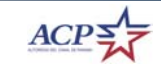

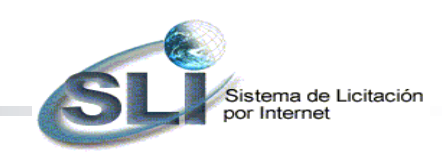

#### *Pasos para acceder las licitaciones y el detalle de los pliegos de cargo*

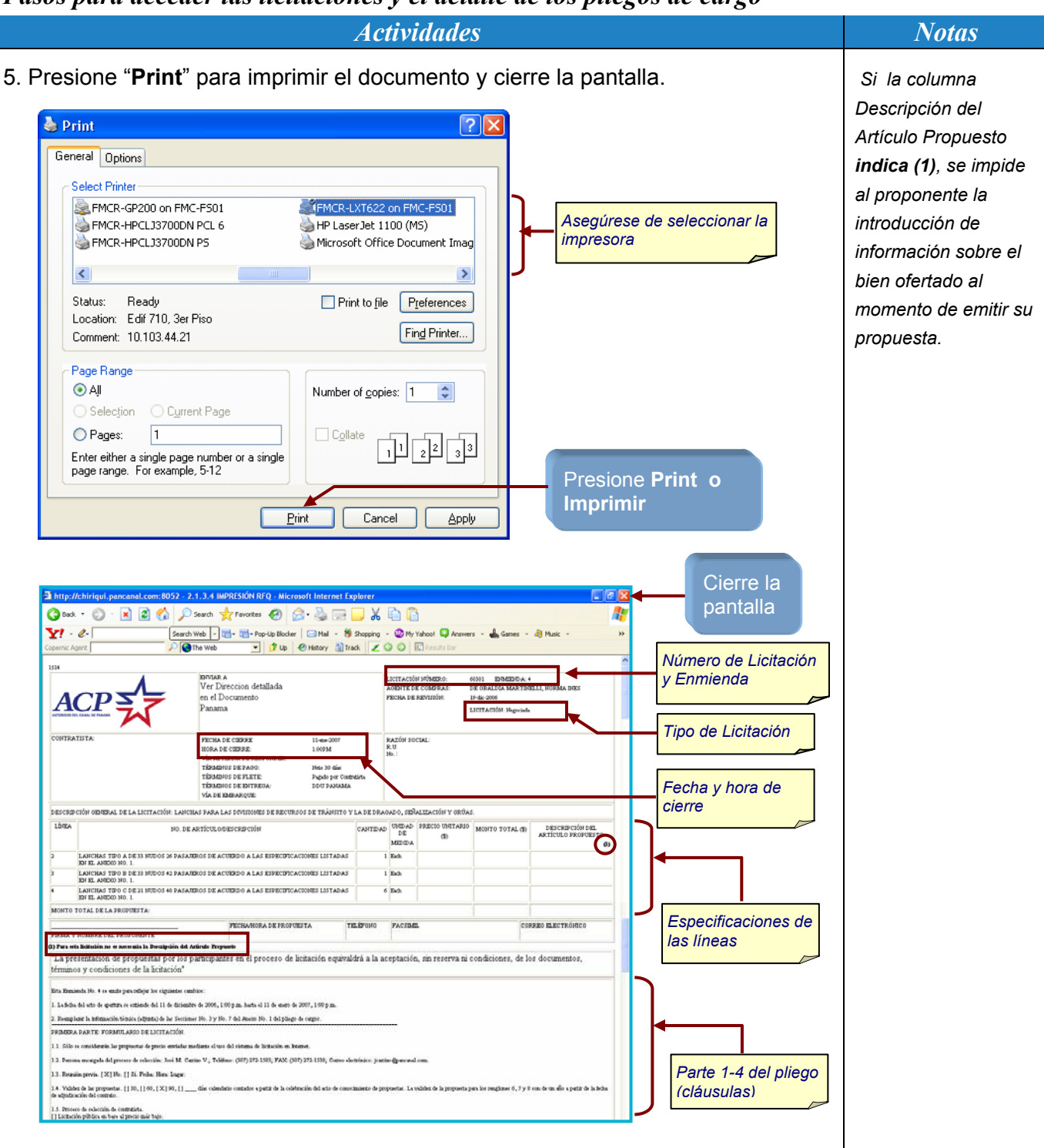

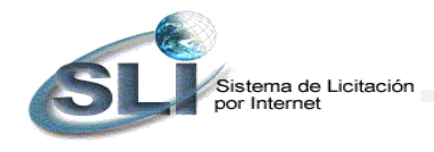

# *¿Cómo Enviar Propuestas ?*

#### *Pasos para el envío de propuestas a la licitación*

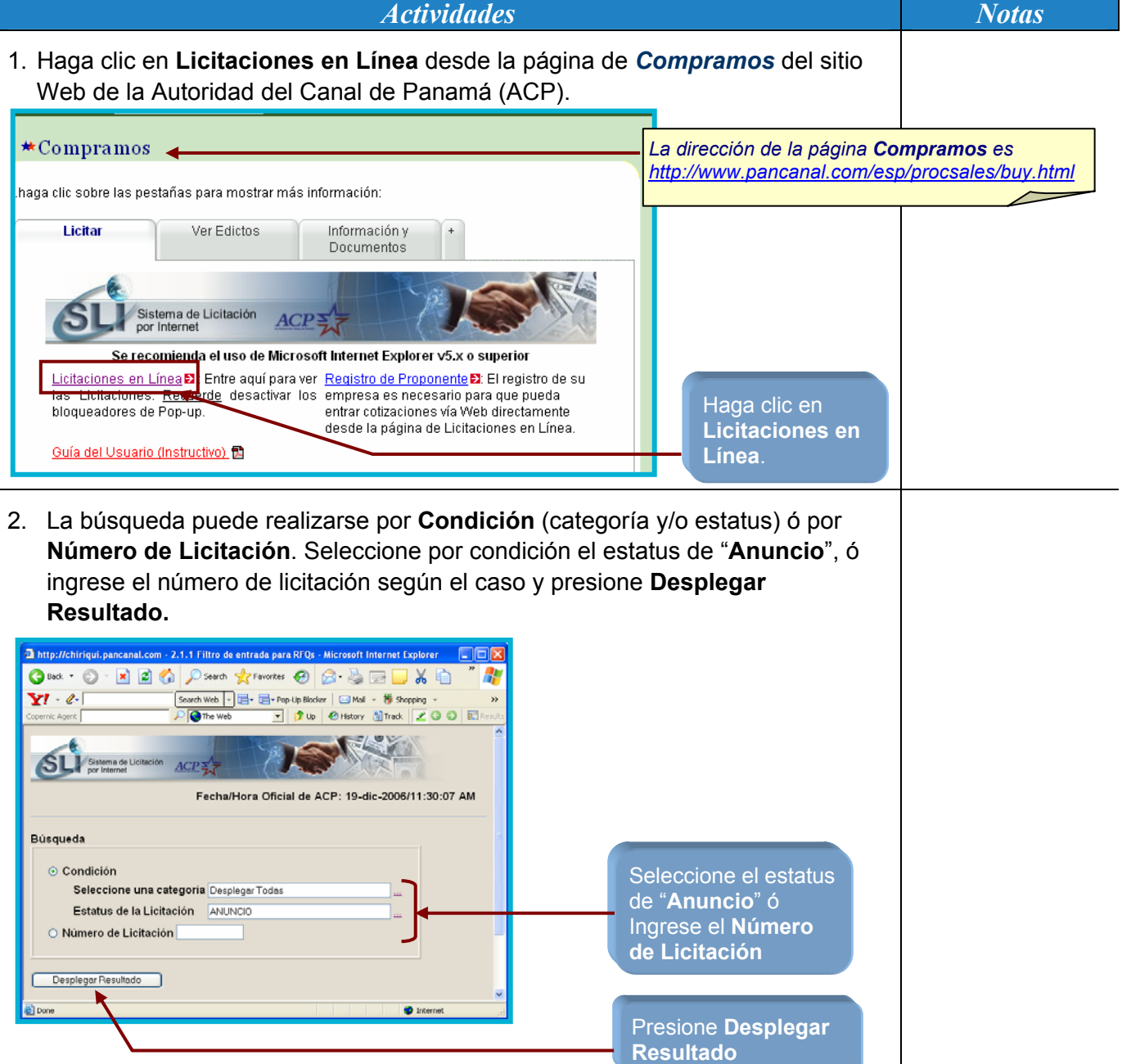

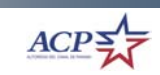

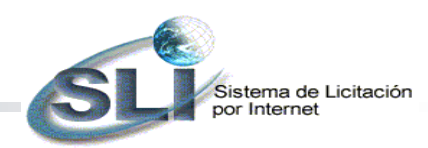

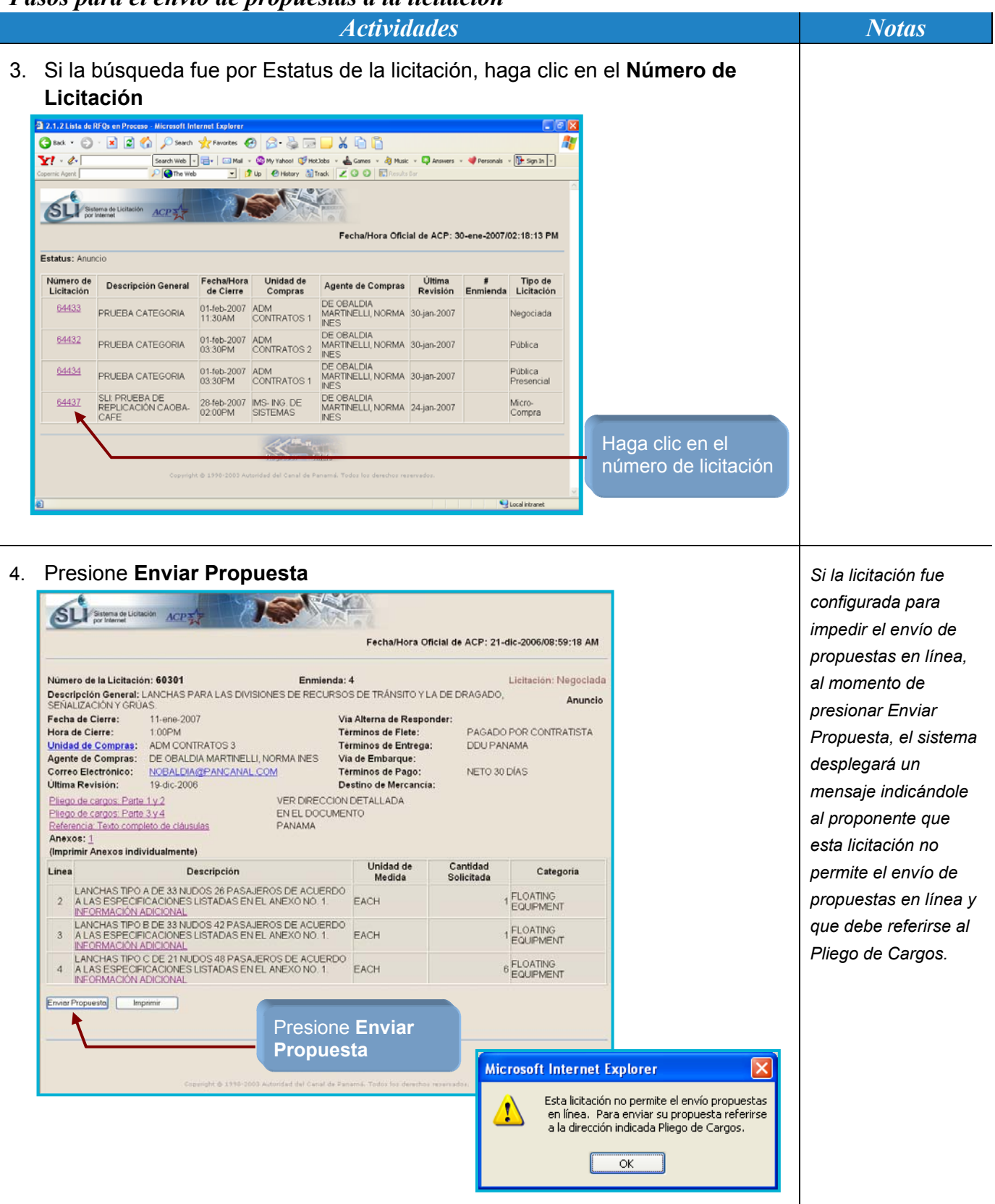

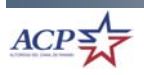

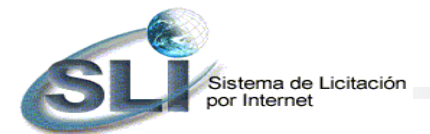

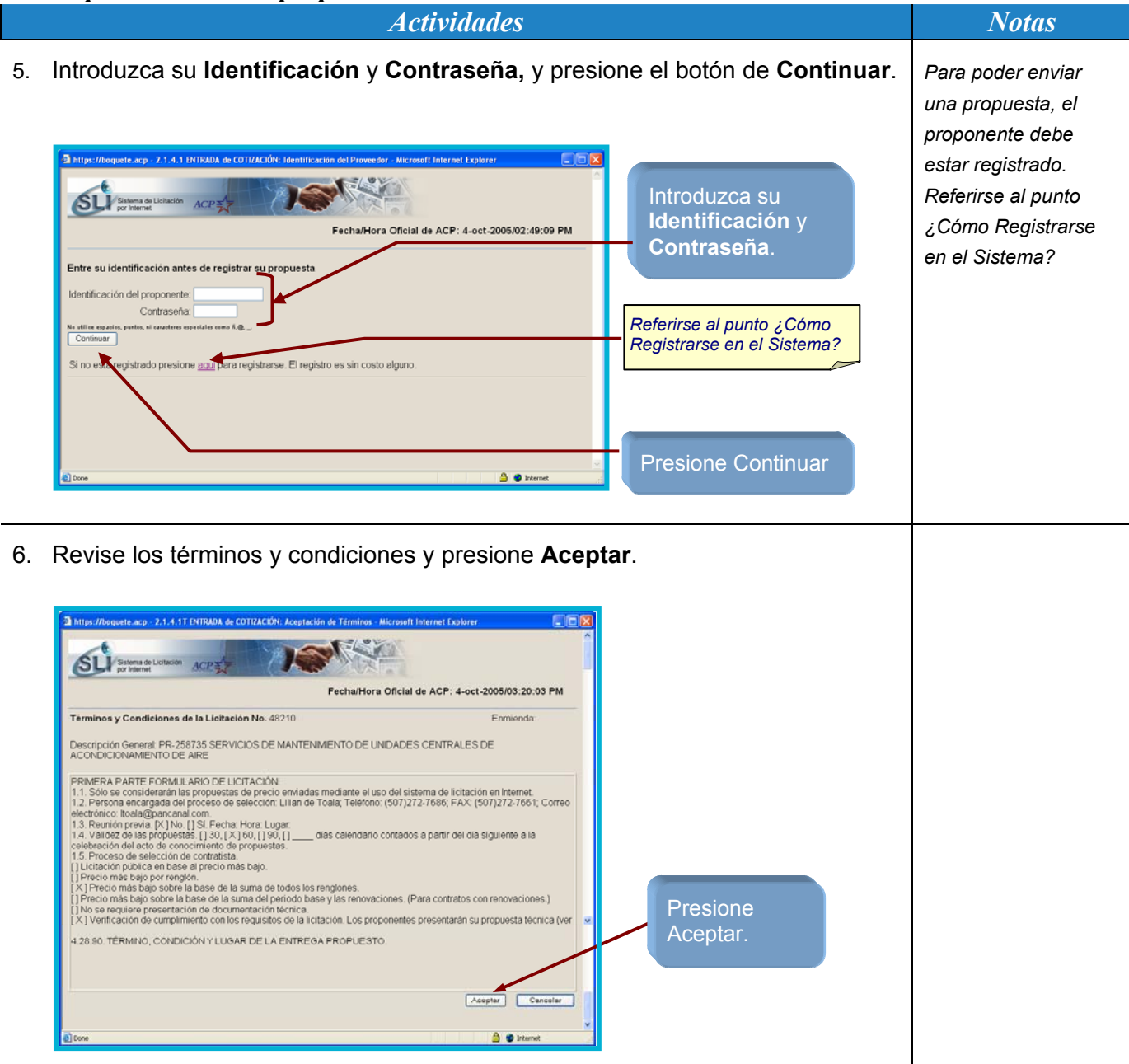

ACP:

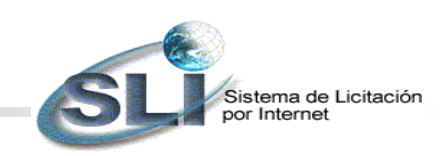

**16** 

*Actividades* Notas *Notas* 

7. Ingrese los datos de la propuesta y presione **Totalizar**. *El sistema incluye* 

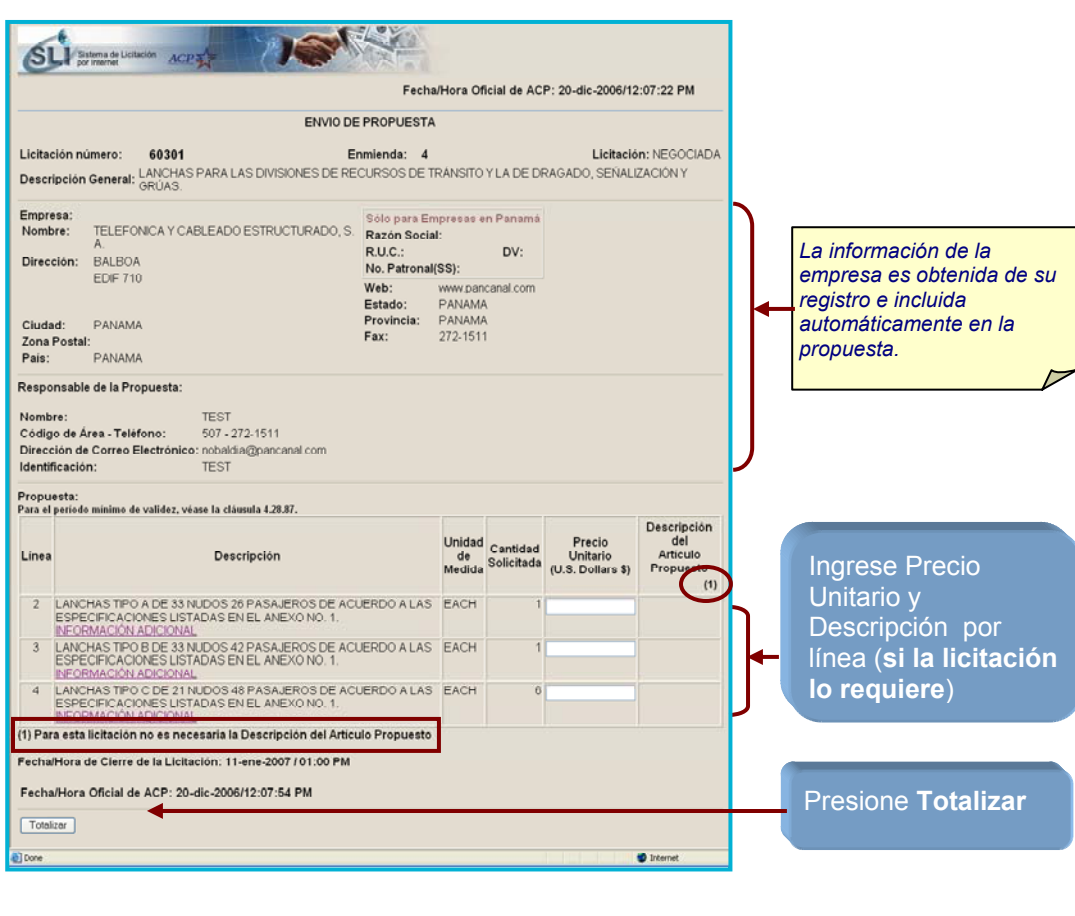

*automáticamente la información de la empresa en la propuesta. Esta información es tomada del registro de proponente.* 

*Si la columna Descripción del Artículo Propuesto no esta habilitada, se impide al proponente la introducción de información sobre el bien ofertado en la propuesta. Se indica el comentario bajo (1) Para esta licitación o es necesaria la Descripción del Artículo Propuesto*

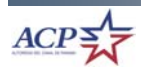

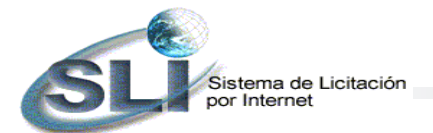

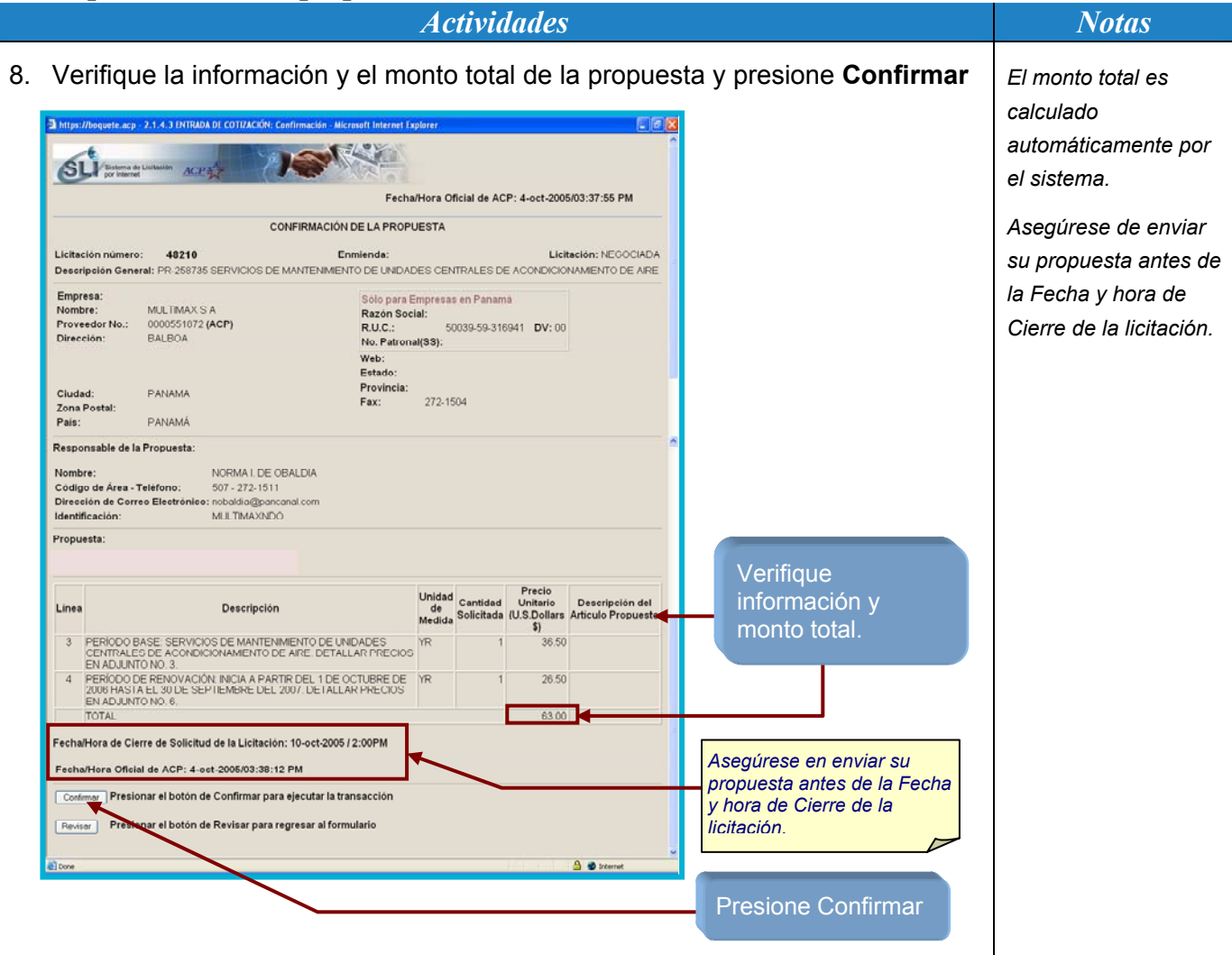

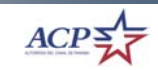

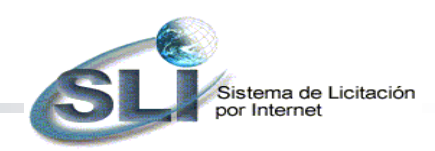

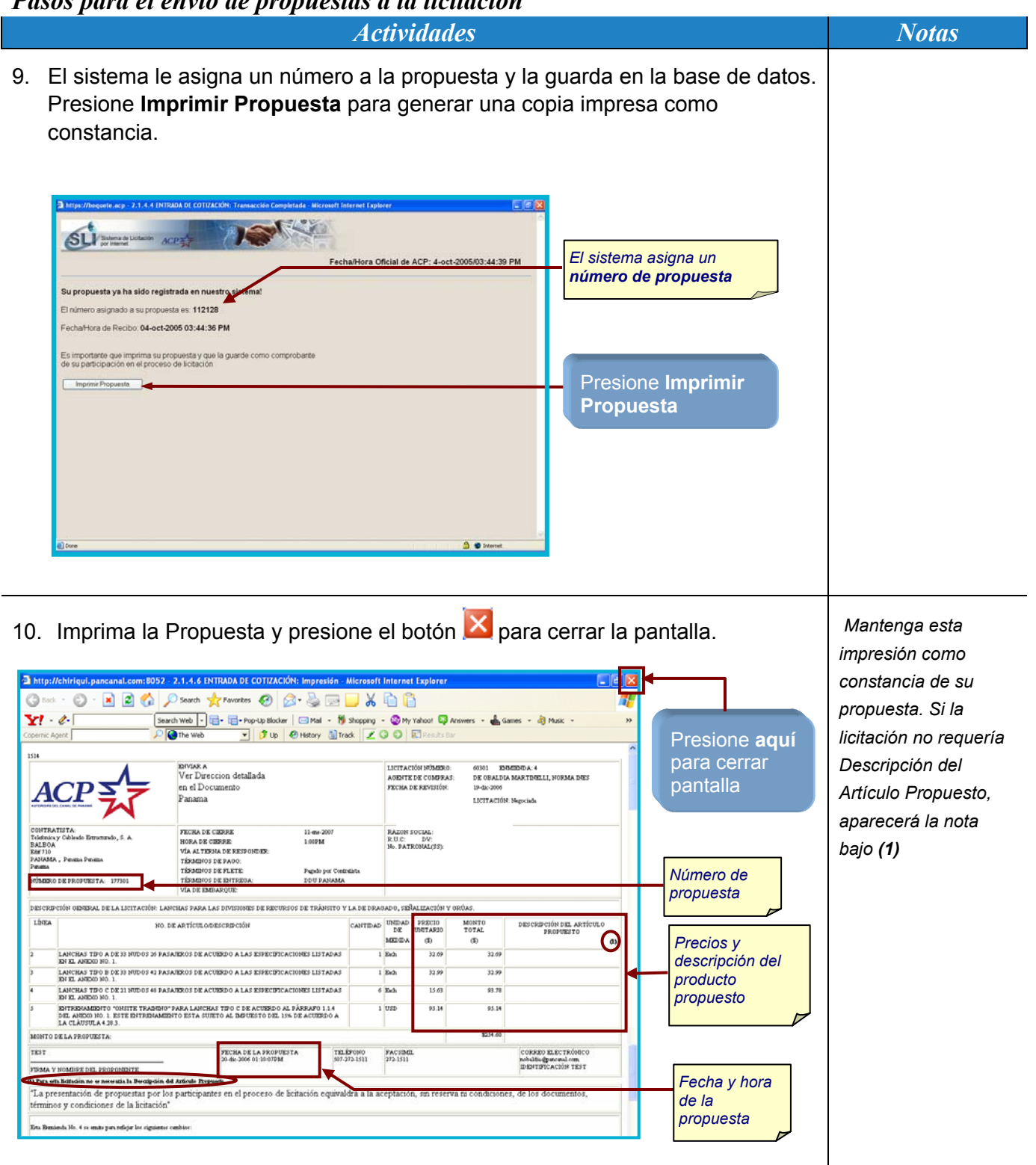

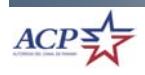

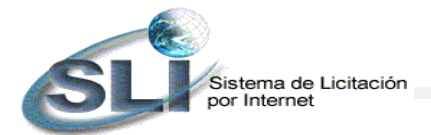

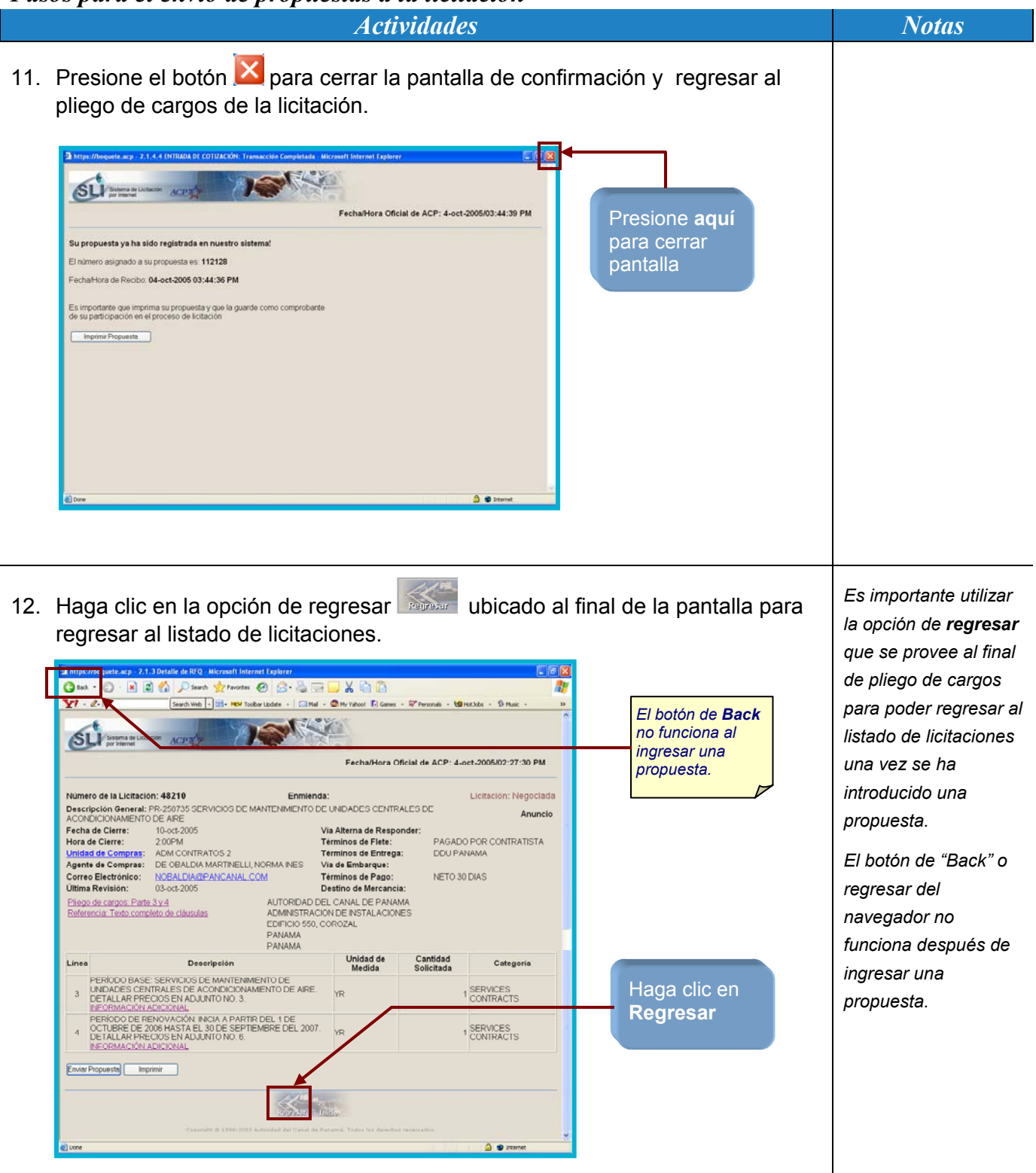

**ACP** 

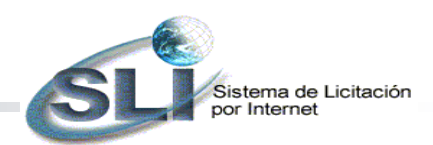

# *¿Cómo Acceder al Acta-Cuadro Resumen de las Propuestas ?*

El Acta-Cuadro Resumen (ACR) publica el resumen de las propuestas recibidas en el proceso de licitación y el resultado de las evaluaciones hechas por ACP.

El momento en que se publica el ACR y la posibilidad de acceder al detalle de las propuestas a través de su número dependerá del tipo de licitación. El siguiente cuadro muestra estas variantes:

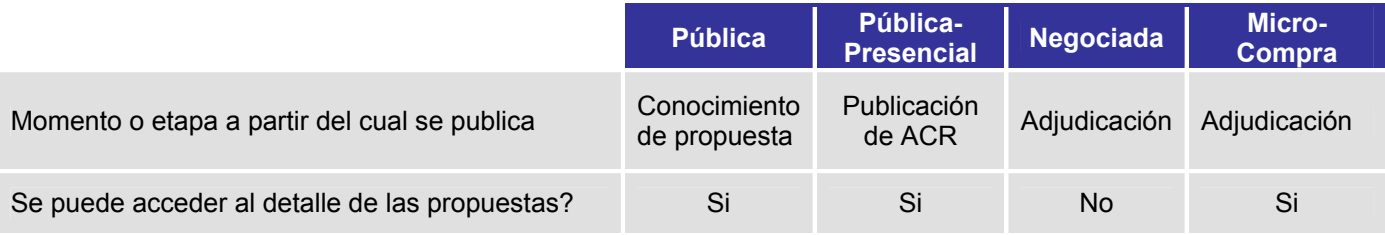

#### *Pasos para el acceso al ACR y el detalle de las propuestas*

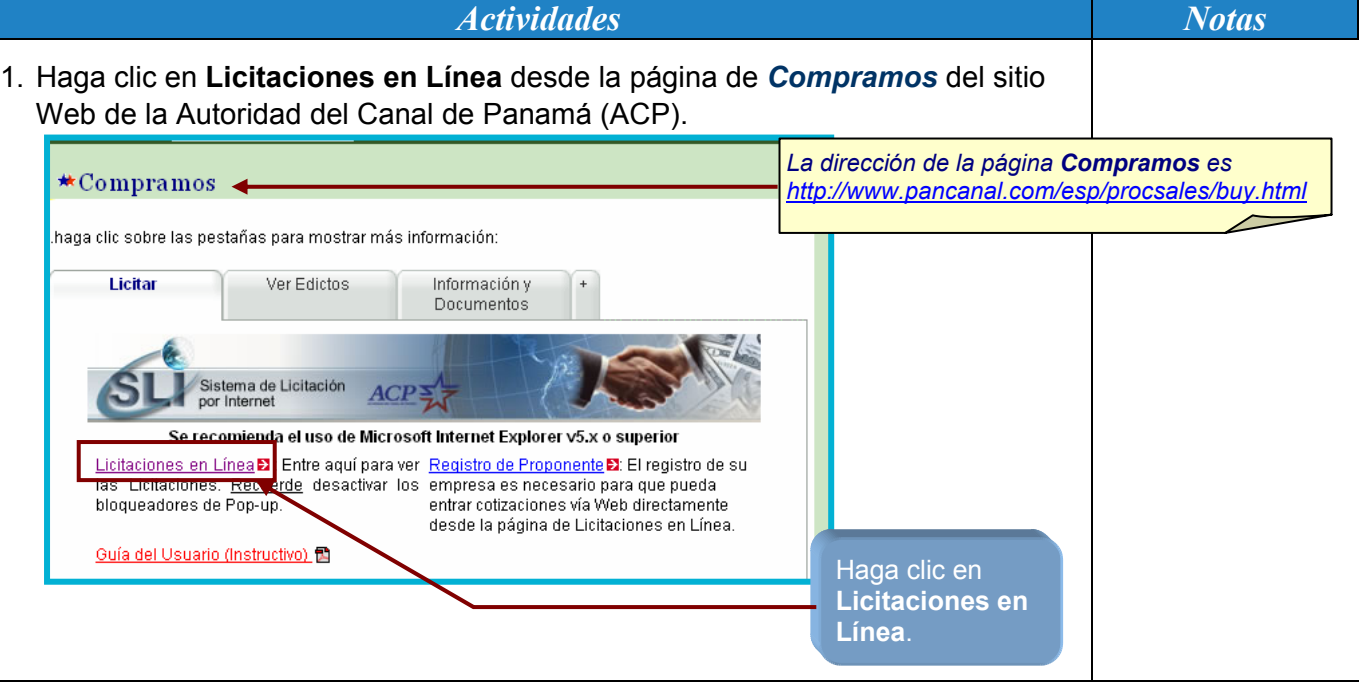

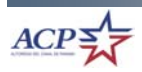

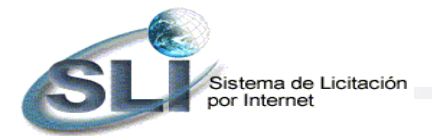

*Pasos para el acceso al ACR y el detalle de las propuestas* 

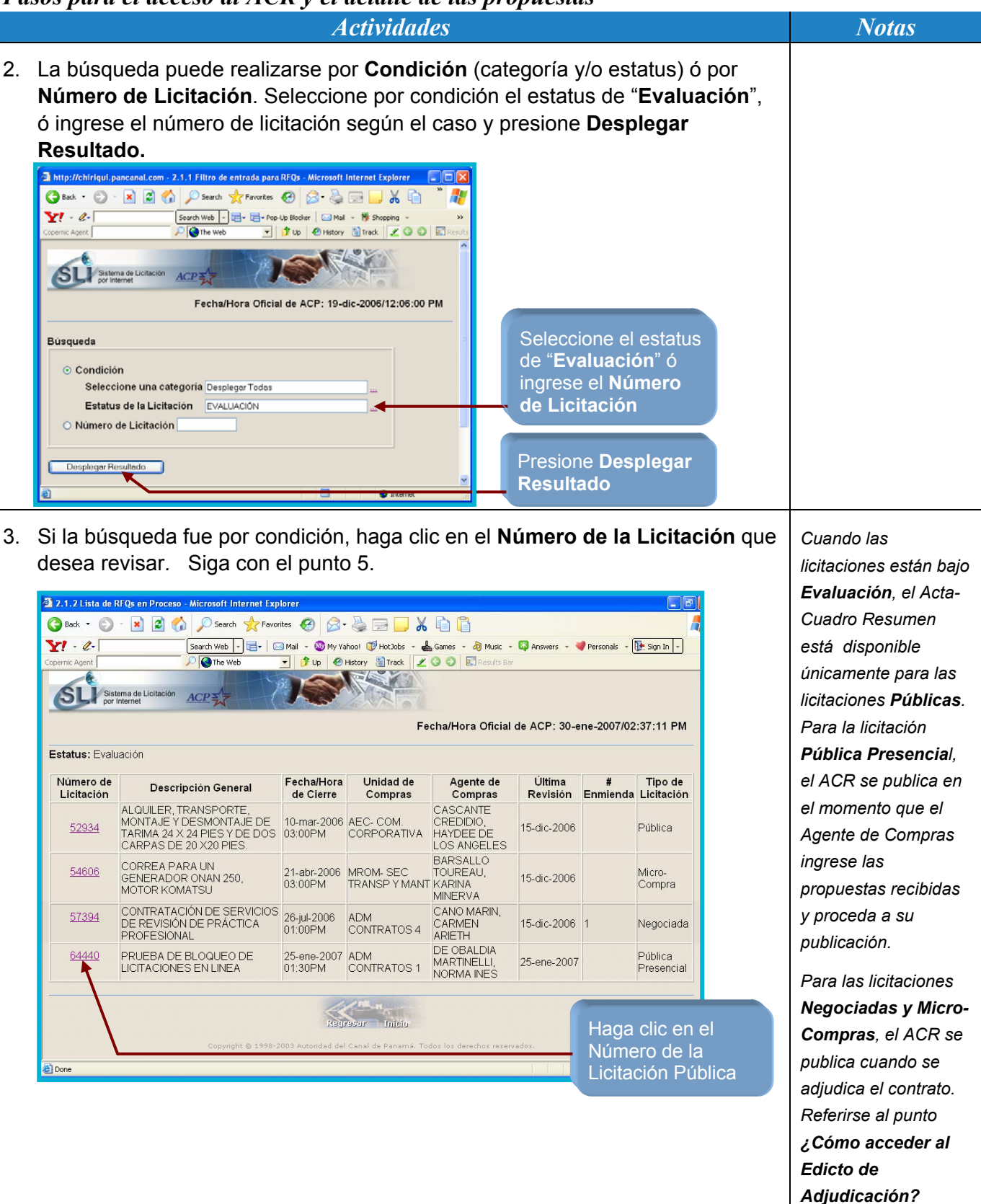

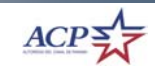

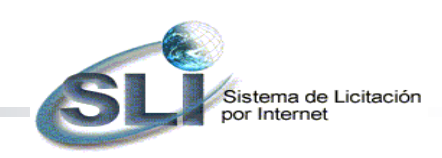

*Pasos para el acceso al ACR y el detalle de las propuestas* 

*Actividades* Notas 4. Si la búsqueda fue por **Número de Licitación**, se muestra el detalle de la *El botón de Resumen*  licitación. Presione el botón de Resumen de las Propuestas Recibidas para *de Propuestas*  acceder el ACR. *Recibidas, aparecerá para las licitaciones*  n:8057 - 2.1.3 Detaile de RFQ - M *Publicas en estatus*   $Q_{\text{hot}}$ . O EEO Dave green @ B D E X  $Y^t$  e  $\frac{3\textrm{cm}+3\textrm{cm}}{3\textrm{cm}+3\textrm{cm}}$ **WE | E- E-Roth Riche | Cital - Silvaney - Offerinde O Annes - & Sens - Bitte**<br>The We *de Evaluación y Acto*  Fecha/Hora Oficial de ACP: 20-dic-2006/11:07:26 AM *Desierto.*  Minero de la Lichteiden: 62341<br>
Minero de la Lichteiden: 62341<br>
McCON, MANUFACTURED BY MOORING PRODUCTS<br>
MCCON, MANUFACTURED BY MOORING PRODUCTS<br>
Mina de Cierre: 1770/02000<br>
Manufacture: 200PM<br>
Manufacture: 200PM<br>
Manufact Evaluac der: FAX 011-507-276-8976<br>PAGADO POR CONTRATISTA<br>DDU PANAMA NETO 30 DÍAS Pilego de cargos: Parte 1 y 2<br>Pilego de cargos: Parte 3 y 4<br>Referencia: Texto completo de cláusidas AUTORIDAD DEL CANAL DE PANAMA<br>MANT, DE ESCL. - OBRAS CIV -MRL V AUTORIDAD DEL CANAL DE PANAMA<br>MANT, DE ESCL. - OBRAS CIV-MRLV<br>ENPICIO 9412, PEDRO MGUEL TEL. 276-7219<br>PANAMA<br>PANAMA Unidad de Medida Cantidad Solicitada Categoria Linea Descripción MOORING WHIPS SYSTEM FOR BOAT PROTECTION 3 MSCELLANEOUS SET Haga clic en Imprimir. Resumen de las Pr  $\sqrt{ }$ Resumen de las Propuestas Recibidas  $\bullet$  teme 5. Si desea imprimir el ACR, presione **Print** (Imprimir). De lo contrario, presione **Cancel** (Cancelar). cp - 2.1.5p1 INTERNET ACTA RESUMEN - Microsoft Internet Explorer  $\Box$ D $\boxtimes$ Obat · ① · R 2 4 Pserot 女Forontos ④ B & B D 図説 3 W **Trace** & Print  $2K$ O DE PROPUESTAS: General Options **00:00 AM**  $ACP\geq$ Select Printer  $1 - \log 2$ C PMCR-GP200 on PMC-F501<br>C PMCR-HPCL337000N PCL 6<br>C PMCR-HPCL337000N PS  $C-FSOI$ HP LaserJet 1100 (MS)<br>Hicrosoft Office Document Imag **CIAL DE CONTRATACIÓN**<br>MIRTILA AMARILIS DE  $\left| \cdot \right|$  $\rightarrow$  $\blacksquare$ Presione **Print** si Status: Ready<br>Location: Edif 710, 3er Piso<br>Comment: 10.103.44.21 Print to file Preferences desea imprimir, o Find Printer... **Cancel** para revisar  $\odot$  Al Number of copies: 1 0 PRECIO en pantalla DNTO MONTO  $\begin{tabular}{l} $\fbox{Selection} $\fbox{Cyment} $\mathsf{Pa}$ \\ $\fbox{O Page:}$ \end{tabular}$  $\overline{z}$  $10^{-1}$ 40 Enter either a single page numb<br>page range. For example, 5-12 ѿ 18.00 Pint Cancel Apply rvación por<br>propuesta: **9** D Internet

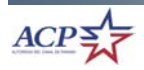

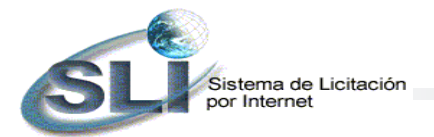

*Pasos para el acceso al ACR y el detalle de las propuestas* 

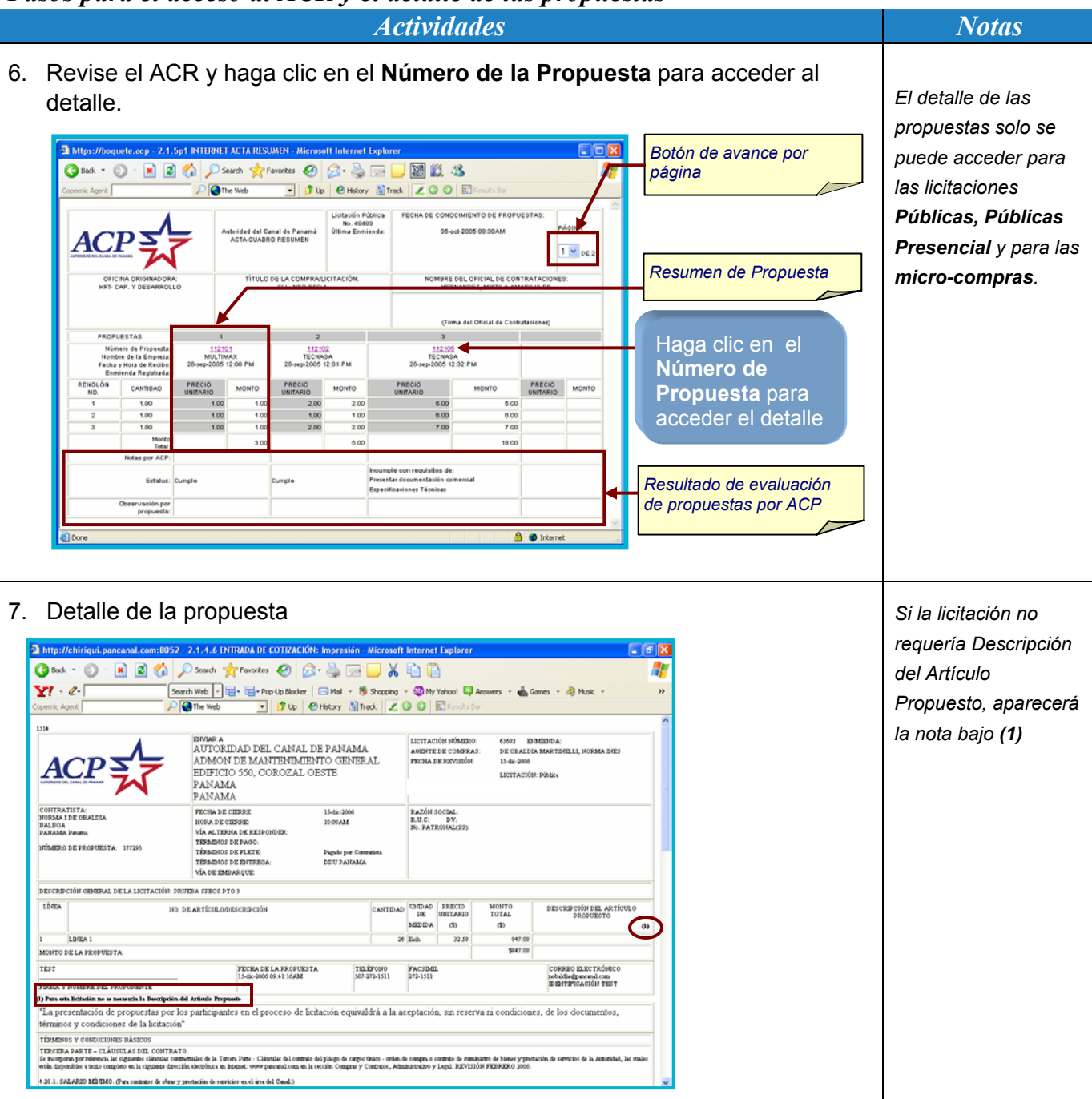

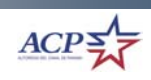

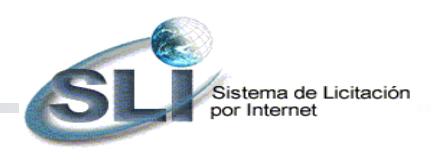

## *¿Cómo Acceder al Edicto de Adjudicación?*

#### *Pasos para el acceso al Edicto de Adjudicación*

**24** 

*Actividades* Notas 1. Haga clic en **Licitaciones en Línea** desde la página de *Compramos* del sitio Web de la Autoridad del Canal de Panamá (ACP). *La dirección de la página Compramos es*  \*Compramos *<http://www.pancanal.com/esp/procsales/buy.html>* haga clic sobre las pestañas para mostrar más información: Información y Licitar Ver Edictos Documentos Sistema de Licitación<br>por Internet  $ACP$ Se recomienda el uso de Microsoft Internet Explorer v5.x o superior Licitaciones en Línea D Entre aquí para ver Registro de Proponente D: El registro de su Lichaciones. Recuerde desactivar los empresa es necesario para que pueda Haga clic en bloqueadores de Pop-up. entrar cotizaciones vía Web directamente desde la nágina de Licitaciones en Línea **Licitaciones en**  Guía del Usuario (Instructivo). El **Línea**. 2. La búsqueda puede realizarse por **Condición** (categoría y estatus) ó por **Número de Licitación**. Seleccione por condición el estatus de "**Adjudicación**", ó ingrese el número de licitación según el caso y presione **Desplegar Resultado.** http://chiriqui.pancanal.com - 2.1.1 Filtro de entrada para RFQs - Microsoft Internet Explorer [DD<mark>X]</mark> **●Back • ● · R 2 ← P Search ☆Favorites ④ 8 → B ■ X 白**  $\mathbf{Y}! \cdot \mathscr{C}$ Search Web  $\boxed{\cdot}$   $\boxed{\square}$  +  $\boxed{\square}$  + Pop-Up Blocker  $\boxed{\square}$  Mail +  $\boxed{\text{``S hopping}}$ The Web  $\boxed{\cdot}$   $\boxed{\cdot}$  Up  $\boxed{\cdot}$  History  $\boxed{\cdot}$  Track  $\boxed{\cdot}$  O  $\boxed{\cdot}$   $\boxed{\cdot}$  R SLY Sistema de Licitación ACP

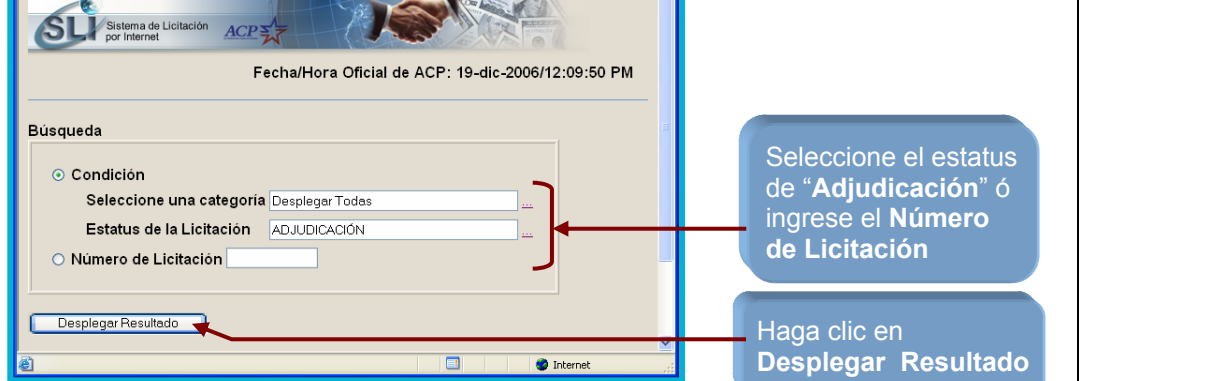

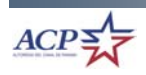

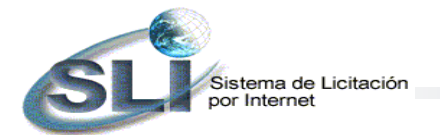

#### *Pasos para el acceso al Edicto de Adjudicación*

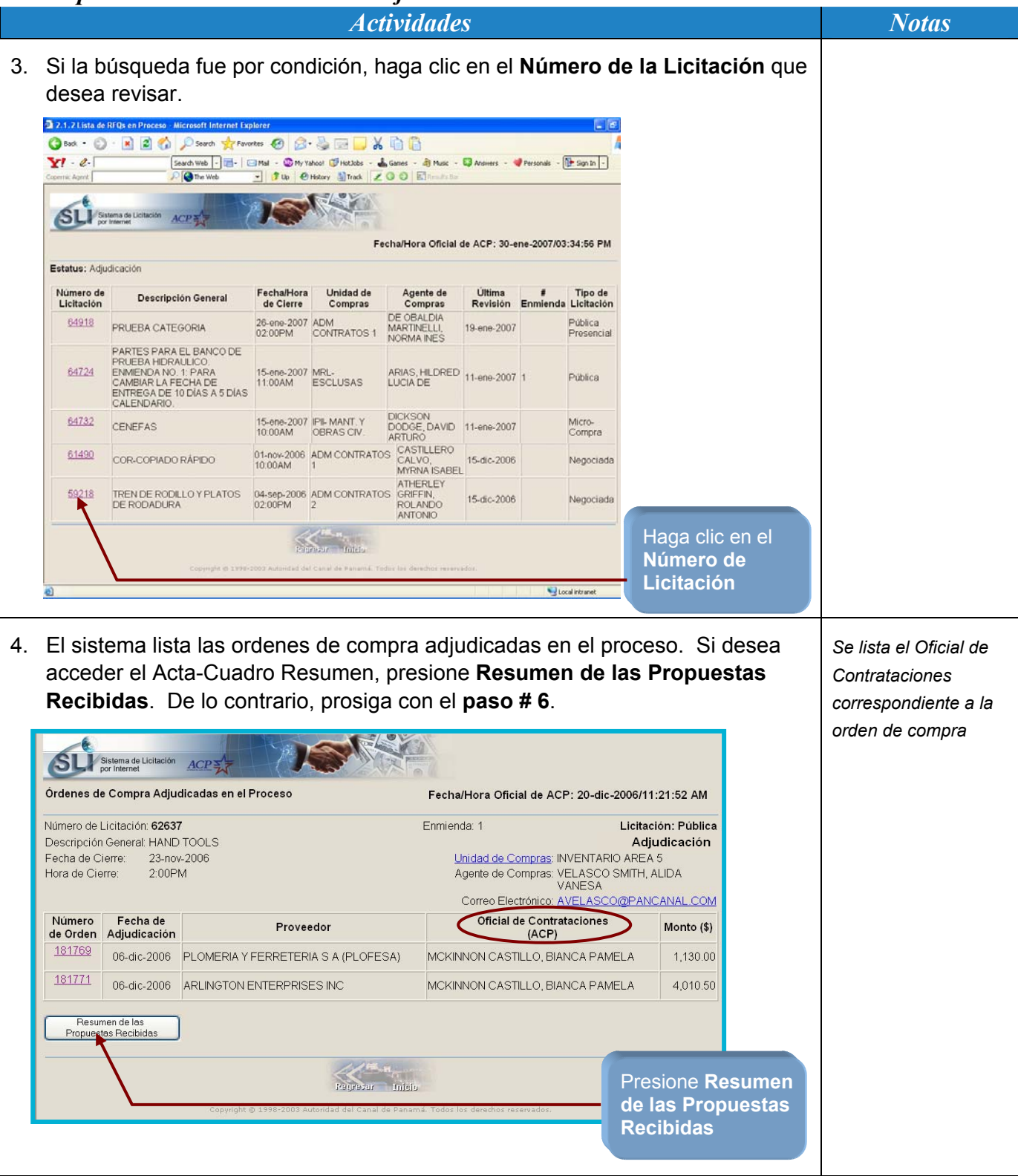

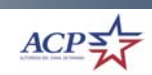

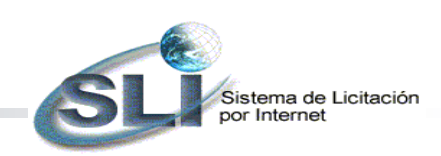

*Pasos para el acceso al Edicto de Adjudicación* 

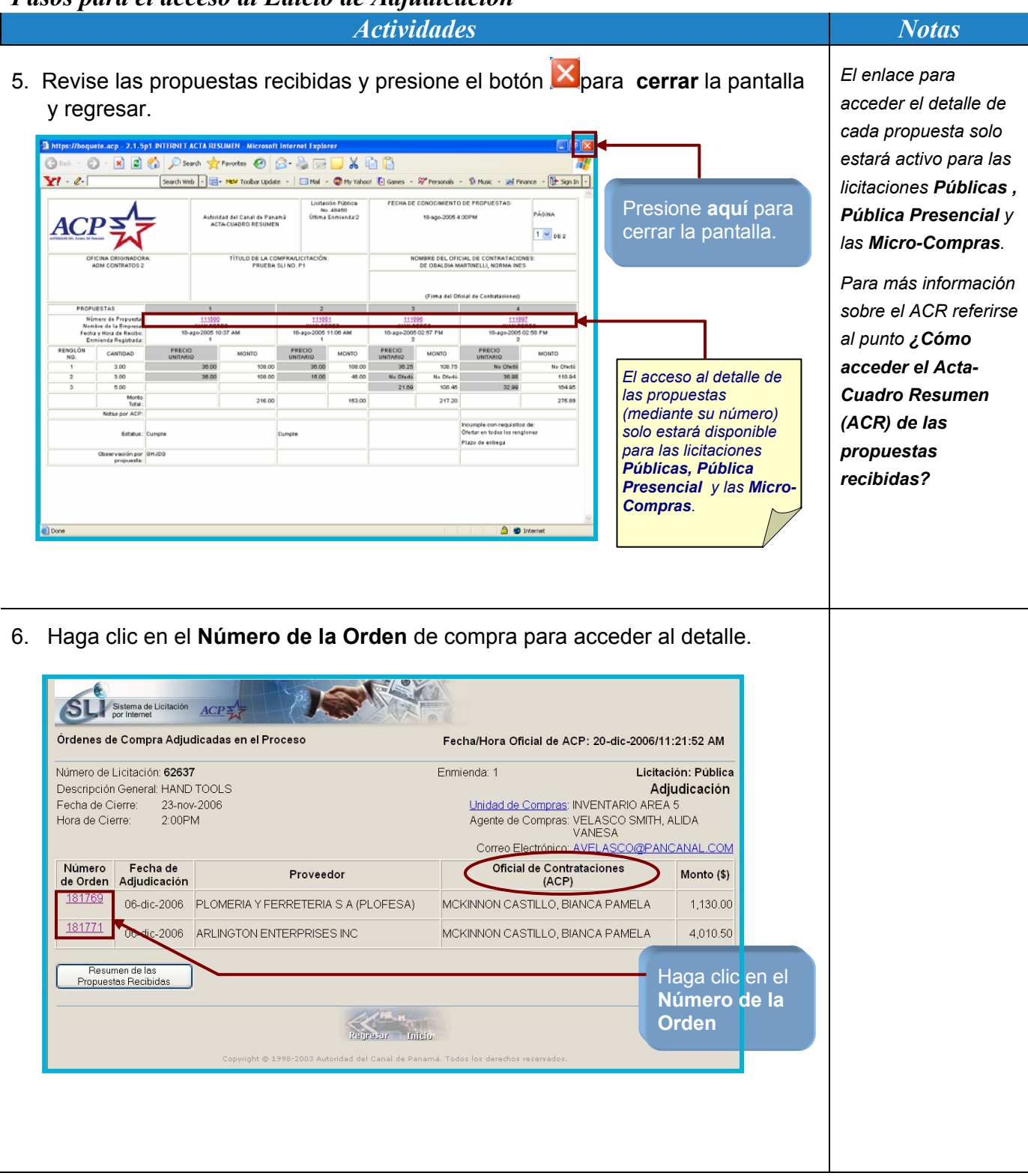

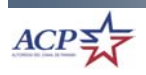

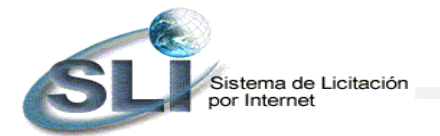

*Pasos para el acceso al Edicto de Adjudicación* 

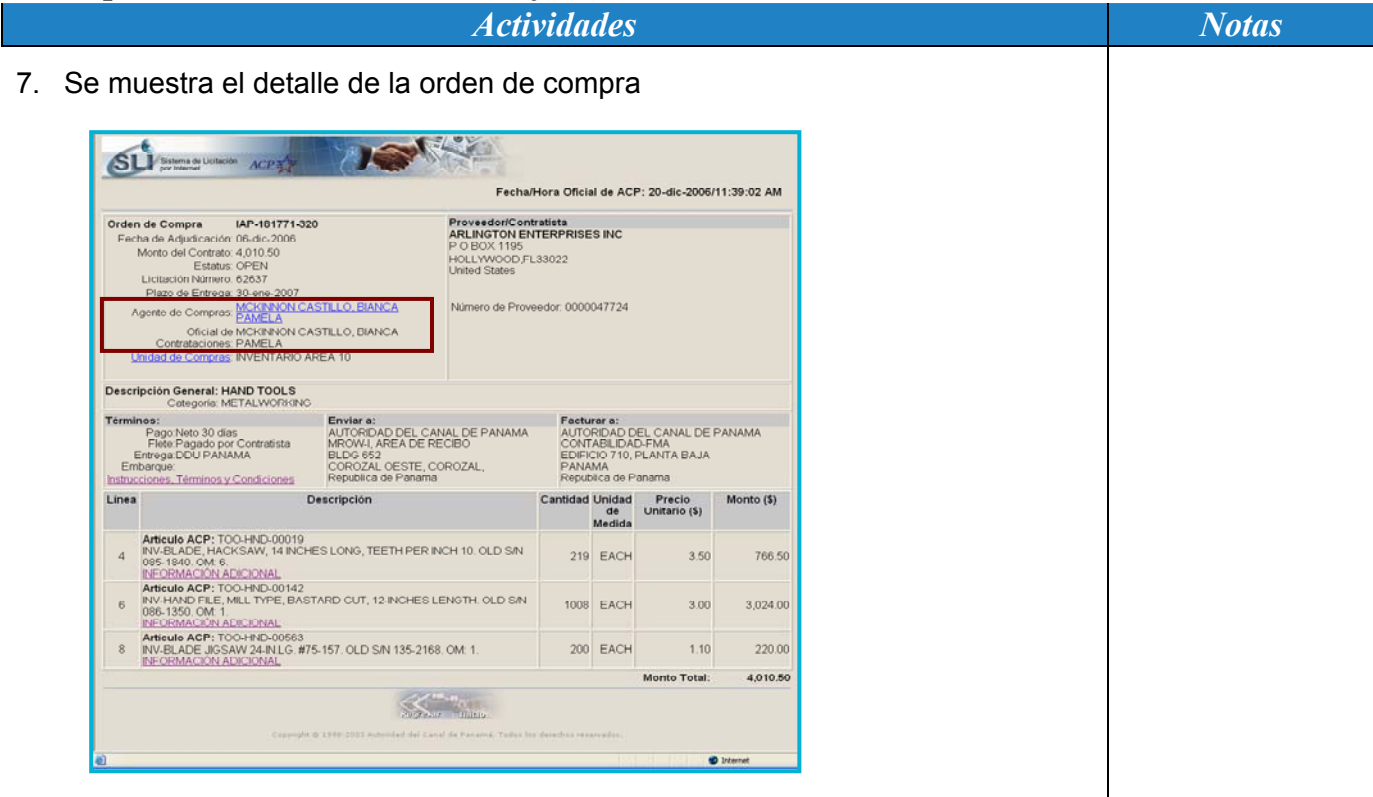

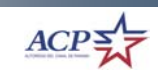